**T.** 

### Apple Watch Series 3 <u>AKTIVIERUNG</u>

**ERLEBEN, WAS VERBINDET.** 

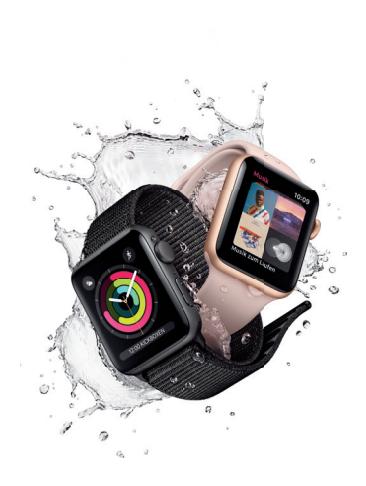

## Apple Watch Series 3 DIE BESTE VERBINDUNG

Ob als Trainingspartner, Mode-Accessoire oder Alltagsassistent: Die neue Apple Watch Series 3 mit eingebauter eSIM (embedded SIM) macht an Ihrem Handgelenk immer eine gute Figur. Erleben Sie mit ihr das beste Telekom Netz unterwegs auch ohne iPhone. Nehmen Sie zum Beispiel ganz bequem Anrufe entgegen oder empfangen Sie Nachrichten.

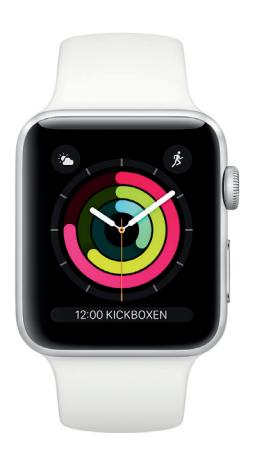

### Ihre Apple Watch Series 3 ist in wenigen Schritten online

Haben Sie bereits iOS 11? Dann sind Sie in nur drei Schritten mit dem besten Telekom Netz verbunden.

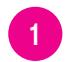

eSIM-Zugangsprofil aktivieren 1

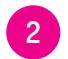

Apple Watch Series 3 **2** Apple wat

3 eSIM installieren

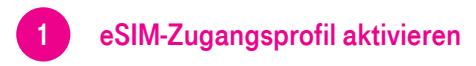

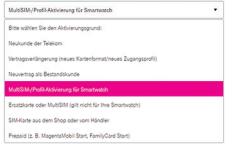

- Öffnen Sie die Internetseite www.telekom.de/sim-aktivierung
- Wählen Sie den Punkt "MultiSIM-/Profil-Aktivierung für Smartwatch"
- Aktivieren Sie das in diesem Paket mitgesendete eSIM-Zugangsprofil als zusätzliche neue Karte (MultiSIM) oder tauschen Sie eine bestehende Karte aus.
- Die Aktivierung des eSIM-Zugangsprofils ist nötig, um die Apple Watch Series 3 für Anrufe, Apps und Nachrichten über das Mobilfunknetz nutzen zu können.

# 2 Apple Watch Series 3 mit Ihrem iPhone koppeln

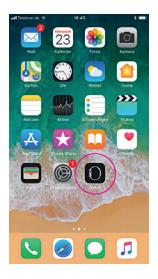

1. Öffnen Sie die App Watch auf Ihrem iPhone.

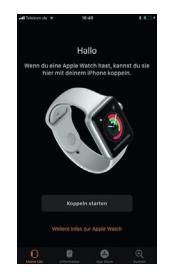

2. Wählen Sie Koppeln starten aus.

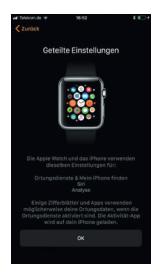

3. Nach der Konfiguration können Sie einzelne Einstellungen festlegen.

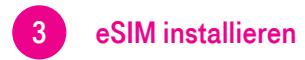

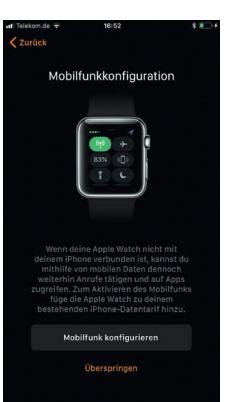

∼

#### 4. Klicken Sie auf Mobilfunk konfigurieren.

5. Scannen Sie mit Ihrem iPhone den Aktivierungscode aus dem Schreiben der Telekom. Damit ist Ihr eSIM-Zugangsprofil aktiviert.

#### Hinweis:

Sobald Sie das eSIM-Zugangsprofil aktiviert haben, entfällt der monatliche Grundpreis für die MultiSIM von 4,95 € für 6 Monate. Ab dem 7. Monat wird der Grundpreis berechnet.\*

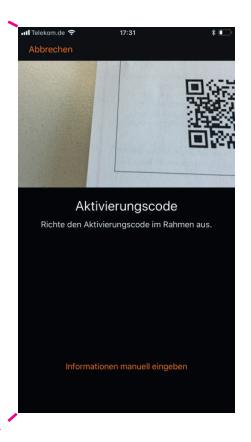

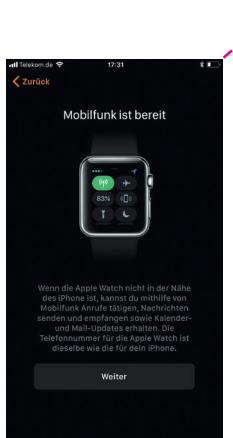

 $\overline{\phantom{a}}$ 

### 6. Die Einrichtung auf Ihrem iPhone ist nun abgeschlossen.

7. Die Apple Watch Series 3 ist jetzt mit dem Mobilfunknetz der Telekom verbunden.

16:22 Deine **Apple Watch** ist bereit. Zum Starten die **Digital Crown** drücken.

↖  $\mathcal{S}_{\infty}$ 

> <Mobiles N... 16:27 TARIF Telekom.de **STATUS** Verbunden

\* Für die Nutzung der eSIM ist die Buchung einer MultiSIM mit einer monatlichen Grundgebühr in Höhe von 4,95 € erforderlich. Die Nutzung der eSim wird über die erforderliche Buchung als MultiSIM bereitgestellt. Bei Kauf einer Apple Watch Series 3 entfällt die Grundgebühr von 4,95 € in den ersten 6 Monaten. Danach fallen monatlich 4,95 € für die Nutzung der MultiSIM als eSIM an. Voraussetzung für die Nutzung der Apple Watch Series 3 ist iOS 11. Die Watch App ist auf iPhones ab iOS 11 vorinstalliert. Voraussetzung für die Buchung einer MultiSIM ist das Bestehen eines Mobilfunk-Laufzeitvertrags der Telekom. Angebot ist gültig für MagentaMobil Tarife und befristet bis zum 30.09.2018.

Service-Hotline: 0800 330 2202 Geschäftskunden-Hotline: 0800 330 2828

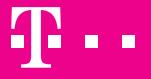

**ERLEBEN, WAS VERBINDET.**